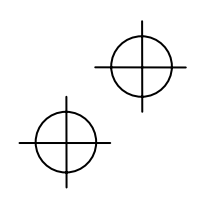

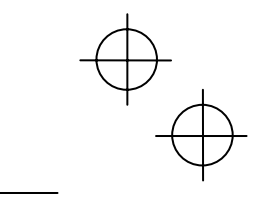

**Instruction Manual**

# FRENIC-ECO **PROFIBUS DP Interface Card "OPC- F1-PDP"**

# CAUTION ∕≬∖

Thank you for purchasing our PROFIBUS DP Interface Card OPC-F1-PDP.

- This product is designed to connect the FRENIC-Eco series of inverters to PROFIBUS DP Communications Network. Read through this instruction manual and be familiar with the handling procedure for correct use.
- Improper handling blocks correct operation or causes a short life or failure.
- Deliver this manual to the end user of the product. The end user should keep this manual in a safe place until the PROFIBUS DP Interface Card is discarded.
- For the usage of inverters, refer to the instruction manual prepared for the FRENIC-Eco series of inverters.

**Fuji Electric FA Components & Systems Co., Ltd.** 

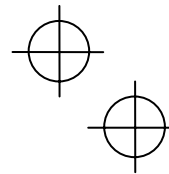

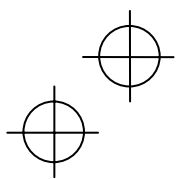

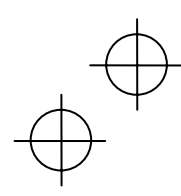

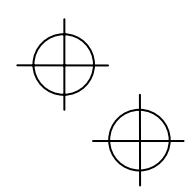

Copyright © 2006 Fuji Electric FA Components & Systems Co., Ltd. All rights reserved.

No part of this publication may be reproduced or copied without prior written permission from Fuji Electric FA Components & Systems Co., Ltd.

All products and company names mentioned in this manual are trademarks or registered trademarks of their respective holders.

The information contained herein is subject to change without prior notice for improvement.

ー<br>-

## **Preface**

Thank you for purchasing our PROFIBUS DP Interface Card OPC-F1-PDP.

Installing this card on your FRENIC-Eco allows you to connect the FRENIC-Eco to a PROFIBUS DP master node (e.g., PC and PLC) and control it as a slave unit using run and frequency commands, and access to function codes.

This product is certificated by a test laboratory officially approved by the PROFIBUS Organization and fully compliant with the PROFIBUS DP-V0 protocol.

# **How this manual is organized**

This manual is made up of chapters 1 through 13.

#### **Chapter 1 FEATURES**

Gives an overview of the main features of the PROFIBUS DP interface card.

## **Chapter 2 ACCEPTANCE INSPECTION**

Lists points to be checked upon delivery of the card and precautions for transportation and storage of the card. Also this chapter presents the appearance of the card and provides information on how to obtain a GSD file.

#### **Chapter 3 FUNCTIONS AND CONFIGURATION OF THE CARD**

Provides instructions on how to use the node address switches, terminating resistor switch and status indicator LEDs.

#### **Chapter 4 INSTALLATION**

Provides instructions and precautions for installing the card.

#### **Chapter 5 WIRING**

Provides wiring instructions around the terminal blocks on the card and the cable specifications.

#### **Chapter 6 FUNCTION CODE SETTINGS REQUIRED FOR PROFIBUS COMMUNICATION**

Describes the inverter's function codes to be set for receiving run and frequency commands via a PROFIBUS DP master node. It also lists the related function codes.

#### **Chapter 7 ESTABLISHING A PROFIBUS COMMUNICATIONS LINK**

Guides you to establish a PROFIBUS DP communications link between the PROFIBUS DP master node and this card (slave node).

#### **Chapter 8 QUICK SETUP GUIDE FOR RUNNING THE INVERTER**

Describes a simple profile (data format) dedicated to inverter's run and frequency commands, taking the actual data transaction data as an example.

#### **Chapter 9 DETAILS OF PROFIBUS DP PROFILES**

Details PROFIBUS DP profile data formats and parameters supported by this card. Furthermore, this chapter describes how the master node accesses inverter's function codes.

#### **Chapter 10 INVERTER REACTION TO PROFIBUS COMMUNICATIONS ERRORS**

Describes on how the inverter operates if a PROFIBUS communications error occurs.

#### **Chapter 11 ALARM CODE LIST**

Lists and explains inverter's alarm codes.

## **Chapter 12 TROUBLESHOOTING**

Provides troubleshooting instructions for certain problems, e.g., when the inverter does not operate as ordered or when an alarm condition has been recognized.

1

#### **Chapter 13 SPECIFICATIONS**

Lists the general specifications and communications specifications.

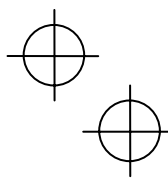

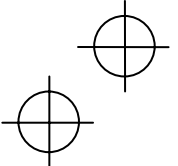

 $\overline{\bigoplus}$ 

# **Icons**

The following icons are used throughout this manual.

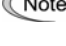

a

This icon indicates information which, if not heeded, can result in the product not operating to full efficiency, as well as information concerning incorrect operations and settings which can result in accidents.

Tip This icon indicates information that can prove handy when performing certain settings or operations.

 This icon indicates a reference to more detailed information.

# **Table of Content[s](#page-12-0)**

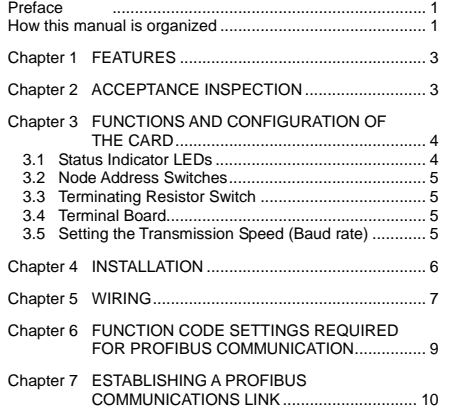

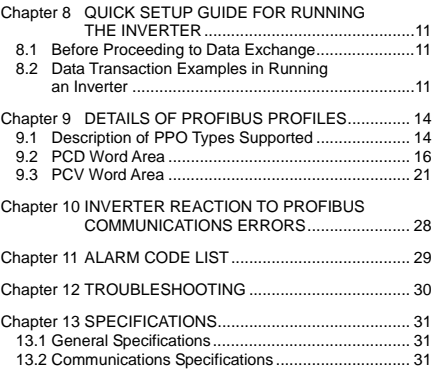

![](_page_3_Picture_11.jpeg)

<span id="page-4-0"></span>

![](_page_4_Picture_1.jpeg)

# **Chapter 1 FEATURES**

The PROFIBUS DP interface card has the following features:

![](_page_4_Picture_145.jpeg)

# **Chapter 2 ACCEPTANCE INSPECTION**

Unpack the package and check that:

- (1) A PROFIBUS DP interface card is contained in the package.
- (2) The card has not been damaged during transportation--no defective electronic devices, dents, or warp.
- (3) The model name "OPC-F1-PDP" is printed on the card. (See Figure 1.)

If you suspect the product is not working properly or if you have any questions about your product, contact your Fuji Electric representative.

This card is applicable to all FRENIC-Eco series of inverters and all software versions.

#### **IMPORTANT**

A GSD file, which is required for registering the PROFIBUS DP interface card to the PROFIBUS master node, does not come with the card. It is available as a free download from our website at:

<http://web1.fujielectric.co.jp/Kiki-Info-EN/User/index.html>

(Fuji Electric FA Components & Systems Co., Ltd. Technical Information site)

Before downloading, you are requested to register as a member (free of charge).

![](_page_4_Figure_17.jpeg)

Figure 1 Front of the Card Figure 2 Back of the Card

![](_page_4_Picture_20.jpeg)

![](_page_4_Picture_21.jpeg)

<span id="page-5-0"></span>

![](_page_5_Picture_1.jpeg)

# **Chapter 3 FUNCTIONS AND CONFIGURATION OF THE CARD**

# **3.1 Status Indicator LEDs**

This interface card has four status indicator LEDs shown in Figure 3. They indicate the operation status of the card as listed in Table 1.

![](_page_5_Figure_5.jpeg)

Figure 3 Status Indicator LEDs

![](_page_5_Picture_172.jpeg)

![](_page_5_Picture_173.jpeg)

\*1 Configuration for ignoring  $er\delta$  is possible. For details, refer to Chapter 10, "INVERTER REACTION TO PROFIBUS COMMUNICATIONS ERRORS."

\*2 PPO (Parameter Process-data Object) type defined in this card should be consistent with that in the PROFIBUS DP master node. To define the PPO type in this card, use the inverter's function code o30; to define that in the master node, use a configuration tool designed for the master node.

For defining the PPO type in the master node, refer to the documentation of the master node.

 For details about the PPO type, see Chapter 9, "DETAILS OF PROFIBUS PROFILES." For details about the function code o30, see Chapter 6 "FUNCTION CODE SETTINGS REQUIRED FOR PROFIBUS COMMUNICATION."

4

![](_page_5_Picture_13.jpeg)

<span id="page-6-0"></span>

![](_page_6_Picture_1.jpeg)

### **3.2 Node Address Switches**

The node address switches (SW1 and SW2) on the interface card are rotary ones that are used to specify the PROFIBUS DP communications network node address (station address) of the card. The setting range is from 0 to 99 in decimal. The SW1 specifies a 10s digit of the node address and the SW2, a 1s digit.

The node address can also be specified with the inverter's function code o31. The setting range is from 0 to 125 in decimal. Note that validating the node address specified with the function code o31 requires setting the node address switches to "00."

Example 1: Setting the node address 27 using the node address switches

![](_page_6_Figure_6.jpeg)

1. When the inverter is powered OFF:

- Set SW1 to "2." Set SW2 to "7."
- 2. Turn the inverter power ON. The setting procedure is completed.

Example 2: Setting the node address 125 using the function code o31

![](_page_6_Figure_11.jpeg)

Figure 5 Node Address Setting Example 2

- 1. When the inverter is powered OFF: Set both the SW1 and SW2 to "0."
- 2. Turn the inverter power ON and set the function code o31 data to "125."
- 3. Turn the inverter power OFF and ON. The setting procedure is completed.

**Note** 

- 1. The node address switches should be accessed with all the inverter power (including the auxiliary
- power) being OFF. Setting these switches with the inverter power being ON requires turning the power OFF and ON to validate the new setting.
- 2. To validate the node address setting using the function code o31, restart the inverter.
- 3. Setting the function code o31 data to "126" or greater will cause a data setting error. The ERR LED on the card blinks in red and the inverter issues the alarm code  $er5$ .

#### **3.3 Terminating Resistor Switch**

The PROFIBUS DP communications network requires insertion of line terminating resistors at its end. When the card is mounted in the inverter at the end of the network, turn this switch ON to insert the terminating resistor. No external terminating resistor is required.

![](_page_6_Figure_22.jpeg)

![](_page_6_Figure_23.jpeg)

OFF: No insertion of terminating resistor ON: Insertion of terminating resistor

Figure 6 Terminating Resistor Switch

## **3.4 Terminal Board**

This card provides two terminal blocks, one for the PROFIBUS communications and another for grounding (earthing).

For wiring of the terminal blocks, refer to Chapter 5 "WIRING."

#### **3.5 Setting the Transmission Speed (Baud rate)**

No transmission speed setting is required on the interface card (slave). Setting the transmission speed in the PROFIBUS DP network master node automatically configures the transmission speed of this card.

# <span id="page-7-0"></span>**Chapter 4 INSTALLATION**

# WARNING

Turn the power OFF and wait for at least five minutes for inverters of 30 kW or below, or ten minutes for inverters of 37 kW or above, before starting installation. Further, check that the LED monitor and charge lamp are unlit, and check the DC link circuit voltage between the P (+) and N (-) terminals to be lower than 25 VDC. **Otherwise, electric shock could occur.**

# **CAUTION**

Do not touch any metallic part of the connector for the main unit (CN1) or any electronic component. Otherwise, electronic components may be damaged by static electricity charged in your body. Also, the stain or adhesion of sweat or dust may adversely affect the contact reliability of the connector in the long run. **An accident could occur.**

- (1) Remove the covers from the inverter to expose the control printed circuit (Figure 7).
	- For the removal instructions, refer to the FRENIC-Eco Instruction Manual (INR-SI47-1059-E), Chapter 2, Section 2.3 "Wiring." (For inverters of 37 kW or above, also open the keypad enclosure.)
- (2) Insert four spacers and connector CN1 on the back of the OPC-F1-PDP (Figure 2) into the four spacer holes and Port A (CN4) on the inverter's control printed circuit board (PCB) (Figure 8), respectively.

Mote Make sure, visually, that the spacers and CN1 are firmly inserted (Figure 9).

- (3) Install the wires for the OPC-F1-PDP.
	- For wiring instructions, see Chapter 5 "WIRING.".
- (4) Put the covers back to their original positions.
	- For the installation instructions, refer to the FRENIC-Eco Instruction Manual (INR-SI47-1059-E), Chapter 2, Section 2.3 "Wiring." (For inverters of 37 kW or above, also close the keypad enclosure.)

![](_page_7_Figure_13.jpeg)

Figure 7 FRN7.5F1S-2J to FRN15F1S-2J (example)

Figure 8 Mounting the Card Figure 9 Mounting Completed

6

![](_page_7_Picture_17.jpeg)

![](_page_7_Picture_18.jpeg)

<span id="page-8-0"></span>

![](_page_8_Picture_1.jpeg)

# **Chapter 5 WIRING**

Ó

## **(1) Use a shielded twist pair cable that complies with the PROFIBUS specifications.**

Tip The recommended cable is 6XV1 830-0EH10 manufactured by Siemens AG.

 For details about wiring for PROFIBUS, refer to the "Installation Guideline for PROFIBUS DP/FMS" and "Handbook PROFIBUS Installation Guideline" published by the PROFIBUS Organization. It can be downloaded for free from the PROFIBUS Organization's website at: <http://www.profibus.com/pall/meta/downloads/>

#### **(2) Wiring to the PROFIBUS terminal block (TERM1)**

The terminal block uses a 6-pin connector shown in Figure 10. Table 2 shows the pin assignment.

The applicable connector is "MSTB1.5/6-STF-3.81" manufactured by Phoenix Contact Inc.

Before connecting the PROFIBUS cable to the terminal block, strip the cable wire end and twist the core and shield wires. Figure 11 shows the recommended wire strip length. Table 3 lists the recommended tightening torque of the terminal screws and the wire size.

![](_page_8_Picture_165.jpeg)

![](_page_8_Figure_11.jpeg)

Figure 10 Connectors of the PROFIBUS Terminal Block

\* The Shield terminal on the TERM1 and Ground terminal(s) on the TERM2 are connected internally.

![](_page_8_Figure_14.jpeg)

Figure 11 Recommended Strip Length of the PROFIBUS Cable Wire End for Terminal Connection

Table 3 Recommended Tightening Torque of the Terminal Screws and Wire Size for the PROFIBUS Terminal Block

| <b>Terminal Screw Size</b> | <b>Tightening Torque</b>   | Wire Size                                     |  |
|----------------------------|----------------------------|-----------------------------------------------|--|
| M <sub>2</sub>             | $0.22$ to 0.25 N $\cdot$ m | AWG28 to AWG16 (0.14 to 1.5 mm <sup>2</sup> ) |  |

7

![](_page_8_Picture_18.jpeg)

Keep the PROFIBUS cable away from the main power supply wires of the inverter and the motor power cable and other devices as far as possible.

![](_page_8_Figure_20.jpeg)

![](_page_9_Picture_1.jpeg)

#### **(3) Wiring to the ground terminal block (TERM2)**

Using a wire, connect either one of the two ground terminals\* on the TERM2 to the grounding terminal ( $\bigcirc$ G) on the inverter. (\*These two terminals on the TERM2 are internally connected.)

Figure 12 shows the recommended wire end strip length for the card connector. Table 4 shows the recommended tightening torque of the terminal screws and its tightening torque, and the wire size.

![](_page_9_Figure_5.jpeg)

Figure 12 Recommended Strip Length of the Grounding Wire

Table 4 Recommended Tightening Torque of the Terminal Screws and Wire Size for the Ground Terminal Block (TERM2)

![](_page_9_Picture_100.jpeg)

![](_page_9_Picture_9.jpeg)

To keep noise immunity high, be sure to connect a grounding wire to the terminal block.

The ground terminal block TERM2 is marked with **E** by its side. "E" signifies earth (ground). The ground terminal(s) on the TERM2 and the Shield terminal on the TERM1 are connected internally, so this connection grounds the shield of the PROFIBUS cable if the inverter is grounded.

#### **(4) Switching the terminating resistor ON/OFF**

When the cards are mounted on the inverters at both ends of network, turn the SW3 ON to insert the terminating resistors.

8

 For details, refer to Chapter 3, Section 3.3 "Terminating Resistor Switch."

![](_page_9_Picture_15.jpeg)

![](_page_9_Picture_16.jpeg)

<span id="page-10-0"></span>

![](_page_10_Picture_1.jpeg)

# **Chapter 6 FUNCTION CODE SETTINGS REQUIRED FOR PROFIBUS COMMUNICATION**

To perform data transmission between the inverter equipped with this card and the PROFIBUS DP master node, configure the function codes listed in Table 5.

Tables 5 and 6 list inverter's function codes related to PROFIBUS DP communication. Configure those function codes if necessary.

 For details about function codes, refer to the FRENIC-Eco Instruction Manual (INR-SI47-1059-E), Chapter 5 "FUNCTION CODES" and RS-485 Communication User's Manual (MEH448), Chapter 5, Section 5.2 "Data Formats."

![](_page_10_Picture_357.jpeg)

Table 5 Inverter's Function Code Settings Related to PROFIBUS Communications

\*1 After setting up the function code o30, turn the inverter power OFF and ON to validate the new setting.

For details about the function code o30, refer to Chapter 9 "DETAILS OF PROFIBUS PROFILES."

\*2 In addition to y98, the FRENIC-Eco has other function codes related to the run/frequency command source. Setting up those codes realizes more precise selection of the command sources. For details, refer to the descriptions of H30 and y98 in the FRENIC-Eco Instruction Manual (INR-SI47-1059-E), Chapter 5 "FUNCTION CODES."

#### Table 6 Other Related Function Codes

![](_page_10_Picture_358.jpeg)

\*1 For details about function codes o27 and o28, refer to Chapter 10 "INVERTER REACTION TO PROFIBUS COMMUNICATIONS ERRORS."

\*2 For details about the function code o31, refer to Chapter 3, Section 3.2 "Node Address Switches." \*3 For details about function codes o40 to o43 and o48 to o51, refer to Chapter 9, Section 9.2 (4) "PCD1 to PCD4."

![](_page_10_Figure_16.jpeg)

9

<span id="page-11-0"></span>

![](_page_11_Picture_1.jpeg)

# **Chapter 7 ESTABLISHING A PROFIBUS COMMUNICATIONS LINK**

This chapter guides you to establish a PROFIBUS DP communications link between the PROFIBUS DP master node and this card (slave node).

Follow the steps below.

- **Step 1** Configuring the PROFIBUS DP master node equipment
- **Step 2** Configuring this card and inverter's function codes
- **Step 3** Powering ON the inverter and initiating the PROFIBUS data transaction

Each of the above steps is detailed below.

#### **Step 1 Configuring the PROFIBUS DP master node equipment**

- Step 1.1: Specify the master node address (station address) and baud rate.
- Step 1.2: Register this card to the master node using the GSD file prepared for the card.
- Step 1.3: Choose a PPO type (data format) to be applied to the registered card, from PPO type 1 to PPO type 4.
- For details about the configuration of the PROFIBUS DP master node equipment, refer to the user's manual or documentations of your master equipment.
- For details about PPO types, refer to Chapter 9 "DETAILS OF PROFIBUS DP PROFILES."

#### IMPORTANT

A GSD file, which is required for registering the PROFIBUS DP interface card to the PROFIBUS master node, does not come with the card. It is available as a free download from our website at: <http://web1.fujielectric.co.jp/Kiki-Info-EN/User/index.html>

(Fuji Electric FA Components & Systems Co., Ltd. Technical Information site)

Before downloading, you are requested to register as a member (free of charge).

#### **Step 2 Configuring this card and inverter's function codes**

- Step 2.1: Specify the node address that must be identical with the card address registered to the master node.
- Step 2.2: Set up the data of inverter function codes o27 and o28, if needed.
- Step 2.3: Choose a PPO type from PPO type 1 to PPO type 4, using the inverter's function code o30. The PPO type must be identical with the one selected for the master node. After changing the data of the function code o30, be sure to turn the inverter power OFF and ON.
- For details about function codes o27 and o28, refer to Chapter 10 "INVERTER REACTION TO PROFIBUS COMMUNICATIONS ERRORS."

#### **Step 3 Powering ON the inverter and initiating the PROFIBUS data transaction**

When the inverter equipped with this card and the PROFIBUS DP master node are correctly set up, turning the inverter OFF and ON automatically establishes a PROFIBUS communications link, enabling the data transaction between them. The PWR and ONL LEDs on the card light in green.

Send run and frequency commands from the master to this card.

- For specific data formats and data transaction, refer to Chapter 8 "QUICK SETUP GUIDE FOR RUNNING THE INVERTER" and Chapter 9 "DETAILS OF PROFIBUS DP PROFILES."
- For the wiring, refer to Chapter 5 "WIRING."

![](_page_11_Picture_30.jpeg)

<span id="page-12-0"></span>

![](_page_12_Picture_1.jpeg)

# **Chapter 8 QUICK SETUP GUIDE FOR RUNNING THE INVERTER**

This chapter provides a quick setup guide for running the inverter from a PROFIBUS DP master node according to the simplest data format (PPO type 3), taking an operation example. PPO type 3 is a simple format dedicated to inverter's run and frequency commands.

The description of PPO type 3 in this chapter can apply to other PPO types, except the format Tip assignment maps.

To simplify the description, this chapter confines the description to running of an inverter. For more information, refer to Chapter 9 "DETAILS OF PROFIBUS DP PROFILES."

#### **8.1 Before Proceeding to Data Exchange**

- (1) At the PROFIBUS DP master node, select PPO type 3 for this interface card.
	- For the setting procedure of PPO types at the PROFIBUS DP master node, refer to the user's manual of your master node equipment.
- (2) Set function codes of your inverter as follows.

 F03 = 60 (Maximum frequency in Hz), y98 = 3 (Validate frequency and run commands from PROFIBUS), and  $030 = 3$  (Select PPO type 3)

Also set the data of function codes o27 and o28, if needed.

- After settings are completed, turn the inverter power OFF and ON to validate the new settings.
- For details about function codes o27 and o28, refer to Chapter 10 "INVERTER REACTION TO PROFIBUS COMMUNICATIONS ERRORS."

#### **8.2 Data Transaction Examples in Running an Inverter**

Before providing data transaction examples, this section shows the data frame formats of PPO type 3. The following descriptions are based on these formats.

![](_page_12_Picture_219.jpeg)

CTW: Control word (2 bytes) that sends a run command. The LSB determines ON/OFF of the run command.

MRV: Sends a frequency command that is expressed relative to the maximum frequency (defined by F03 in Hz) being assumed as 4000hex.

![](_page_12_Picture_220.jpeg)

- STW: Status word (2 bytes) that sends the running status of the inverter to be monitored at the master node.
- MAV: Sends the current output frequency of the inverter to be monitored at the master node, which is expressed relative to the maximum frequency (defined by F03 in Hz) being assumed as 4000hex.

Given below is a PROFIBUS DP communication sample in which the master node runs the inverter in the forward direction in 60 Hz.

(1) Turning the inverter power ON initiates PROFIBUS DP communication. Immediately after the power is ON, the data in the request/response frames is as follows.

![](_page_12_Picture_221.jpeg)

STW: Data 02 indicates that frequency and run commands from PROFIBUS are enabled. Data 40 indicates that the inverter is not ready to turn a run command ON.

MAV: Data 0000 means that the current output frequency is 0 Hz.

![](_page_12_Figure_27.jpeg)

![](_page_12_Figure_29.jpeg)

![](_page_13_Picture_1.jpeg)

(2) In step (1), the inverter is not ready to turn a run command ON as shown in STW.

 First, enter the request data "04 7E" to CTW, to make the inverter ready to turn a run command ON. In the example below, the frequency command 60 Hz (maximum frequency being assumed as 4000hex) is entered to MRV at the same time.

![](_page_13_Picture_196.jpeg)

CTW: Data 04 enables the contents in this frame. Data 7E requests the inverter to get ready to turn a run command ON.

MRV: The frequency command is 4000hex (= Maximum frequency defined by F03 in Hz).

In response to the above request, this interface card returns the following response to the master node.

![](_page_13_Picture_197.jpeg)

- STW: Data 02 indicates that frequency and run commands from PROFIBUS are enabled. Data 31 indicates that the inverter is ready to turn a run command ON.
- MAV: The current output frequency is 0 Hz.

(3) Since the inverter has been ready to turn a run command ON, enter run command data "04 7F" to CTW.

| (Byte)                      |    |     |    |     |
|-----------------------------|----|-----|----|-----|
| Request<br>(Master → Slave) | 04 |     | 40 | 00  |
|                             |    | CTW |    | MRV |

CTW: Data 04 enables the contents in this frame. Data 7F requests the inverter to turn a run command ON.

MRV: The frequency command is 4000 hex (= Maximum frequency defined by F03 in Hz).

In response to the above request, the inverter starts running the motor. The card returns the following response to the master node.

![](_page_13_Picture_198.jpeg)

STW: Data 02 indicates that frequency and run commands from PROFIBUS are enabled. Data 37 indicates that the inverter is running.

MAV: The output frequency is accelerating.

(4) To stop the inverter, enter data "04 7E" to CTW.

| (Byte)                      |    |            |    | w          |
|-----------------------------|----|------------|----|------------|
| Request<br>(Master → Slave) | 04 | 7F         | 40 | 00         |
|                             |    | <b>CTW</b> |    | <b>MRV</b> |

CTW: Data 04 enables the contents in this frame. Data 7E requests the inverter to turn the run command OFF.

In response to the above request, the inverter decelerates to a stop. The card returns the following response to the master node.

![](_page_13_Picture_199.jpeg)

STW: Data 02 indicates that frequency and run commands from PROFIBUS are enabled. Data 33 indicates that the inverter is decelerating, and data 31 indicates that the inverter is ready to turn a run command ON (when the inverter is stopped). MAV: The output frequency is decreasing.

![](_page_13_Figure_27.jpeg)

MRV: The frequency command is 4000hex (= Maximum frequency defined by F03 in Hz).

![](_page_14_Picture_1.jpeg)

(5) To restart running the inverter, enter data "04 7F" to CTW. To run the inverter in the reverse direction, enter data "0C 7F" instead.

The example below specifies "Run reverse at the frequency of 30 Hz (2000hex)."

![](_page_14_Picture_214.jpeg)

CTW: Data 0C enables the contents in this frame and requests the inverter to turn a run reverse command ON. Data 7F requests the inverter to turn a run command ON.<br>MRV: The frequency command is 2000hex (Frequency (Hz) = F

In response to the above request, the inverter starts running the motor in the reverse direction. The<br>example below shows a response indicating that the inverter has reached the commanded frequency<br>level in the reverse dir

![](_page_14_Picture_215.jpeg)

STW: Data 02 indicates that frequency and run commands from PROFIBUS are enabled. Data 37<br>indicates that the inverter is running.<br>MAV: The current output frequency is E000hex (2's complement expression of 2000hex (Frequenc

= F03 × -2000hex/4000hex).

(6) Entering a negative value to MRV also allows the inverter to run in the reverse direction. The example below enters E000hex, 2's complement of 2000hex.

![](_page_14_Picture_216.jpeg)

CTW: Data 04 enables the contents in this frame. Data 7F requests the inverter to turn a run command ON.

MRV: The frequency command is E000hex (-2000hex) (Frequency = F03 × -2000hex/4000hex).

In response to the above request, the inverter starts running the motor in the reverse direction. The example below shows a response indicating that the inverter has reached the commanded frequency level in the reverse direction.

![](_page_14_Picture_217.jpeg)

STW: Data 02 indicates that frequency and run commands from PROFIBUS are enabled. Data 37 indicates that the inverter is running.

- MAV: The current output frequency is  $E000$ hex (Frequency = F03  $\times$  -2000hex/4000hex).
- (7) If any trip occurs in the inverter, remove the trip factor and then enter data "04 80" to CTW to cancel the trip. After the trip is cancelled, enter data "04 00." (Note: The MSB in the 2nd byte (Byte 1) acts as a trip cancellation bit.)

![](_page_14_Picture_218.jpeg)

CTW: Data 04 enables the contents in this frame. Data 80 requests canceling of the trip. MRV: The frequency command is 1000hex (Frequency = F03  $\times$  1000hex/4000hex).

Canceling a trip returns the inverter to the state immediately after the power is turned ON. To restart operation using PROFIBUS network, go back to step (2).

![](_page_14_Picture_219.jpeg)

STW: Data 02 indicates that frequency and run commands from PROFIBUS are enabled. Data 37 indicates that the inverter is running. MAV: The current output frequency is 0000hex.

![](_page_14_Figure_25.jpeg)

![](_page_14_Figure_27.jpeg)

<span id="page-15-0"></span>

![](_page_15_Picture_1.jpeg)

# **Chapter 9 DETAILS OF PROFIBUS PROFILES**

The interface card supports PROFIdrive V2 of a motor control profile which is instituted by the PROFIBUS Organization. This chapter describes the PROFIdrive profile.

#### **9.1 Description of PPO Types Supported**

The PROFIdrive profile defines several data formats called PPO (<u>P</u>arameter <u>P</u>rocess-data <u>O</u>bject). This interface<br>card supports four PPO types shown in Figure 13. Select a PPO type to apply to the card using the functio o30 (see Table 7). Table 8 lists the features of these PPO types. Tables 9 and 10 list the parts in the PPO.

![](_page_15_Figure_6.jpeg)

Figure 13 Data Formats of PPO Types Supported

Table 7 Choice of PPO Type Using the Inverter's Function Code o30

| Data of 030    | <b>PPO</b> | Remarks                  |
|----------------|------------|--------------------------|
| 0, 1, 6 to 255 | PPO type 1 | Factory default PPO type |
| 2.5            | PPO type 2 |                          |
|                | PPO type 3 |                          |
|                | PPO type 4 |                          |

![](_page_15_Picture_10.jpeg)

Turn the inverter power OFF and ON after setting the function code o30 to validate the new setting.

#### Table 8 Features of PPO Types

![](_page_15_Picture_160.jpeg)

![](_page_15_Figure_14.jpeg)

![](_page_16_Figure_0.jpeg)

![](_page_16_Picture_1.jpeg)

## Table 9 Parts in PPO

![](_page_16_Picture_214.jpeg)

Table 10 Words in PCV and PCD Parts

![](_page_16_Picture_215.jpeg)

For details about inverter's function codes o40 to o43 and o48 to o51, refer to Section 9.2 (4) "PCD1 to PCD<sub>4</sub>."

![](_page_16_Picture_7.jpeg)

The "Request" and "Response" denote data transfer from the PROFIBUS master node to the inverter (slave node) equipped with this interface card and that from the inverter to the PROFIBUS master node, respectively.

<span id="page-17-0"></span>

![](_page_17_Picture_1.jpeg)

#### **9.2 PCD Word Area**

The PCD word area controls the cyclic data transfer between the PROFIBUS DP master node and the inverter (slave node) equipped with this interface card. It consists of CTW (run command), STW (running status monitor), MRV (frequency command), MAV (output frequency monitor), and PCD1 to PCD4 (cyclic accesses up to four inverter's function codes previously assigned) word areas.

### **(1) CTW (Control word)**

CTW is a word area for controlling the data transfer of run command and its related ones from the PROFIBUS DP master node to the inverter (salve node) equipped with this interface card.

![](_page_17_Picture_187.jpeg)

![](_page_17_Picture_188.jpeg)

Table 11 Bit Definition in CTW

For the use under the usual operation conditions, setting b1 through b6 and b10 to "1" could not cause any Tip problem.

The PROFIdrive profile controls an inverter, following the status transition in the interface card. It means that only turning a run command ON cannot run the inverter. After the inverter undergoes the status transition scheduled by the PROFIdrive profile and enters the appropriate state, a run command should be turned ON. The status word STW described in the next section informs you of the current status of the interface card.

 For the status transition condition of the PROFIdrive profile, refer to Section (2) "STW (status word)" and Figure 14 on the following pages.

If you do not need any strict control with the status transition, follow the procedure given in Chapter 8 "QUICK SETUP GUIDE FOR RUNNING THE INVERTER."

![](_page_18_Picture_1.jpeg)

# **(2) STW (Status word)**

STW is a word area for monitoring the inverter's running status.

STW indicates the status transition of the PROFIdrive. The status transition details are shown in Figure 14.

![](_page_18_Picture_124.jpeg)

## Table 12 Bit Definition in STW

![](_page_18_Picture_125.jpeg)

![](_page_19_Picture_1.jpeg)

Figure 14 illustrates a status transition diagram of the PROFIdrive profile.

Immediately after the inverter power is turned ON, the status first moves to S1 "Not ready to turn a run command ON." Bit manipulation in CTW shifts the status to S2 "Ready to turn a run command ON," S3 "Ready to run" and finally S4 "Running" in sequence. In S4 state, the inverter enters the running state. Turning a run command OFF in S4 state shifts the status to S5 "Turn a run command OFF." After the motor stops, the status moves to S2 or S1 state.

![](_page_19_Figure_4.jpeg)

![](_page_19_Figure_5.jpeg)

Figure 14 Status Transition Diagram of PROFIdrive Profile

![](_page_19_Figure_7.jpeg)

![](_page_20_Picture_1.jpeg)

#### **(3) MRV (frequency command) and MAV (output frequency)**

MRV and MAV are word areas for setting a frequency command and monitoring an output frequency, respectively.

MRV: Frequency command word area that sends a frequency command from the PROFIBUS DP master node to an inverter (slave node).

MAV: Output frequency monitoring word area that returns the current inverter's output frequency to the PROFIBUS DP master node as a response from the inverter (slave node).

In each word, the frequency is expressed relative to the maximum frequency (defined by F01 in Hz) being assumed as 4000hex. The conversion expression is shown below.

MRV or MAV =  $\frac{\text{Frequency (Hz)}}{\text{Function code F03 (Hz)}} \times 4000$ hex or Frequency (Hz) = Function code F03 (Hz)  $\times \frac{\text{MRV or MAV}}{4000 \text{hex}}$ 

![](_page_20_Figure_8.jpeg)

A negative value is expressed by 2's complement of 4000hex. When the inverter is running in the *reverse* direction, the value of MAV (output frequency) is a negative value. Setting a negative value to MRV (frequency command) causes even a run *forward* command to run the motor in the *reverse* direction.

#### **(4) PCD1 to PCD4**

PCD1 to PCD4 are word areas exclusively supported by PPO type 2 and type 4. They enable cyclic write request and read (monitor) response to/from up to four inverter's function codes previously specified for each of PCD1 to PCD4.

Values written and read to/from the specified function codes are in the same data format as defined in Note individual inverter's function codes.

 For the formats of inverter's function codes, refer to the RS-485 Communication User's Manual (MEH448), Chapter 5, Section 5.2 "Data Formats."

To assign inverter's function codes to PCD1 to PCD4 words, use function codes o40 to o43 and o48 to o51 as listed in Table 13. Table 14 on the next page shows how to use these function codes.

![](_page_20_Picture_200.jpeg)

Table 13 Function Codes to Assign Inverter's Function Codes to PCD1 to PCD4 Words

\* PNU915 and PNU916 refer to PROFIdrive specific parameters. For details, refer to Section 9.3 (4) "PROFIdrive specific parameters."

For details of assignment of inverter's function codes using function codes o40 to o43 and o48 to o51, refer to the descriptions on the next page.

![](_page_20_Picture_19.jpeg)

![](_page_21_Picture_1.jpeg)

To assign an inverter's function code to PCD1 to PCD4 word areas using function codes o40 to o43 and o48 to o51, enter four digit hexadecimals to specify the function code group and number as listed in Table 14.

![](_page_21_Picture_3.jpeg)

Function code # in hexadecimal Function code group (Table 14)

![](_page_21_Picture_140.jpeg)

![](_page_21_Picture_141.jpeg)

Example for F26  $F \Rightarrow$  Function code group 04hex 26 ⇒ Function code number 1Ahex  $\int$  "041A"

• After setting up function codes o40 to o43 and o48 to o51, turn the inverter power OFF and ON to validate the new setting.

- If a same function code is assigned to the PCD areas using function codes o40 to o43, the function code assigned by the o code with the youngest number takes effect and other assignments will be ignored.
- Inverter's communication-related function codes S01 and S05 act as a reading specific code in this interface card. Therefore, assigning these codes to a PCD word area as a write request will be ignored. Bits in the function code S06 are writable except bit 0 and bit 1. Data written in bit 0 and bit 1 will be ignored.
- For details about inverter's communication-related function codes S01, S05 and S06, refer to the RS-485 Communication User's Manual (MEH448), Chapter 5, Section 5.1 "Communications Dedicated Function Codes."

![](_page_21_Picture_14.jpeg)

<span id="page-22-0"></span>

![](_page_22_Picture_1.jpeg)

## **9.3 PCV Word Area**

The PCV word area controls an on-demand access to parameters (inverter's function codes and PROFIdrive specific parameters). It is supported by PPO type 1 and type 2. Its structure is shown below.

![](_page_22_Figure_4.jpeg)

Figure 15 Structure of PCV Word Area

# **(1) PCA and IND**

These two word areas specify a parameter. Their structures are shown below.

![](_page_22_Figure_8.jpeg)

RC: Request code/response code (See Table 15.)

SPM: Not used. Fixed at "0."<br>PNU: Parameter number to b Parameter number to be accessed

Subindex: Inverter's function code number (numeric following a function code group) or an index number of array PROFIdrive specific parameters.

To specify an inverter's function code, use PNU and Subindex areas. Enter "Function code group + 100hex" (see Table 14) to the PNU area, and the function code number to the Subindex area. 

 For how to specify and read/write an inverter's function code, refer to Section 9.3 (3) "Access to inverter's function codes and PROFIdrive specific parameters."

![](_page_22_Picture_181.jpeg)

Table 15 RC Part

\* For error codes and information, see Table 16.

![](_page_22_Figure_18.jpeg)

![](_page_23_Picture_0.jpeg)

![](_page_23_Figure_1.jpeg)

#### Table 16 List of Error Codes for Parameter Access Errors

![](_page_23_Picture_100.jpeg)

#### **(2) PVA word area**

PVA is a two-word area that represents write/read parameter values. This interface card uses the lower one word (the fourth word counted from the PCV word head).

To write a parameter value into an inverter (slave node), enter the value to the master node and send the word to the slave. To read a parameter value, refer to this area of the slave node in response to the previous request. If a parameter access error occurs (Response to RC part is "7"), the slave node outputs an error code (Table 16) to this area and returns the response to the master node.

![](_page_23_Figure_7.jpeg)

![](_page_23_Figure_8.jpeg)

![](_page_23_Figure_9.jpeg)

![](_page_24_Picture_1.jpeg)

#### **(3) Access to inverter's function codes and PROFIdrive specific parameters**

- 1) Specify the target parameter to be accessed using PNU and Subindex areas (see Figure 16). When specifying an inverter's function code, enter the numeral of "Function code group number + 100hex" (see Table 14) to the PNU area, and "Function code number" to the Subindex area. For example, enter "104 01" for F01.
- 2) Specify how to access the specified parameter, for example, Write or Read, in the RC area. For details about the RC area, see Table 15.
- 3) To write a parameter value, enter the write data into the PVA lower area and send the word to the salve node. To read a parameter value from the slave, refer to the PVA lower area in the response from the slave node. If a parameter access error occurs, the RC part of the response is filled with "7" and the PVA area contains one of the error codes listed in Table 16.

![](_page_24_Figure_6.jpeg)

- Values written and read to/from the specified function codes are in the same data format as defined in individual inverter's function codes. For the formats of inverter's function codes, refer to the RS-485 Communication User's Manual (MEH448), Chapter 5, Section 5.2 "Data Formats."
- Inverter's communication-related function codes S01 and S05 act as a reading specific code in this **Note** interface card. Therefore, assigning these codes to a PCD word area as a write request will be ignored. Bits in the function code S06 are writable except bit 0 and bit 1. Data written in bit 0 and bit 1 will be ignored
- For details about inverter's communication-related function codes S01, S05 and S06, refer to the RS-485 Communication User's Manual (MEH448), Chapter 5, Section 5.1 "Communications Dedicated Function Codes."

The actual parameter access examples are given on the following pages.

![](_page_24_Figure_11.jpeg)

23

![](_page_24_Figure_13.jpeg)

![](_page_25_Picture_1.jpeg)

## **Example 1: Writing data "15" to the inverter's function code F26**

- 1) Send the request to write data "15" to the inverter's function code F26, from the master node to the slave node (inverter)
	- $\rightarrow$  Write parameter value (word). PNU = 104hex, Subindex = 1Ahex → Specify F26 (Function code group number 04h + 100hex = 104hex, Function code number = 1Ahex).<br>PVA=0000 000F(hex)  $\rightarrow$  Enter parameter value 15 (= 000  $\rightarrow$  Enter parameter value 15 (= 000Fhex).

![](_page_25_Figure_5.jpeg)

2) Response example sent from the card (normal response from the slave node)<br> $RC = 1$  hex<br> $\rightarrow$  Requested parameter value is normally  $\rightarrow$  Requested parameter value is normally returned. PNU = 104hex, Subindex = 1Ahex → Accessed parameter is function code F26.<br>PVA = 0000 000Fhex → Parameter value written is 15.  $\rightarrow$  Parameter value written is 15.

![](_page_25_Picture_189.jpeg)

3) Response example for the write data error (Specified parameter value out of range)  $RC = 7$  hex  $\rightarrow$  Parameter value transmission error.  $\rightarrow$  Parameter value transmission error.

→ Slave

PNU = 104hex, Subindex = 1Ahex → Accessed parameter is function code F26.<br>PVA = 0000 0002hex → Error code 2 (Specified parameter value ou

 $\rightarrow$  Error code 2 (Specified parameter value out of range)

![](_page_25_Picture_190.jpeg)

![](_page_25_Figure_13.jpeg)

![](_page_26_Picture_1.jpeg)

## **Example 2: Reading (monitoring) data from the inverter's function code y98**

- 1) Send the request to read data from the function code y98, from the master node to the slave node.<br>RC = 1 hex  $\rightarrow$  Read parameter value.  $\rightarrow$  Read parameter value.
	- PNU = 10Fhex, Subindex = 62hex  $\rightarrow$  Specify y98 (Function code group number 0Fhex + 100hex = 10Fhex, Function code number = 62hex)  $PVA = 0000 0000$  hex  $\rightarrow$  No entry required for PVA. (bit)  $15$ Request

![](_page_26_Figure_5.jpeg)

2) Response example sent from the card (normal response from the slave node)

- 
- $RC = 1$ hex  $\rightarrow$  Requested parameter value is normally returned.<br>PNU = 10Fhex, Subindex = 62hex  $\rightarrow$  Accessed parameter is function code y98.
	-
- PNU = 10Fhex, Subindex = 62hex → Accessed parameter is function code y98.<br>PVA = 0000 0003hex → Parameter value read is 3.  $\rightarrow$  Parameter value read is 3.
- (bit) 15 0 PCA 1hex 10Fhex Response  $(Slave \rightarrow Master)$  IND 62hex (Fixed at 00hex) PVA (H) CHA (Fixed at 0000hex) PVA (L) 0003hex
- 3) Response example for the read data error (Specified function code does not exist)  $RC = 7$ hex  $\rightarrow$  Parameter transmission error.

- 
- PNU = 10Fhex, Subindex = 64hex → Accessed parameter is function code y100.<br>PVA = 0000 0000hex → Error code 0 (Nonexistent parameter specif
	- $\rightarrow$  Error code 0 (Nonexistent parameter specified)

![](_page_26_Picture_193.jpeg)

![](_page_26_Figure_19.jpeg)

![](_page_27_Picture_1.jpeg)

## **Example 3: Reading from an array PROFIdrive specific parameter PNU947 (Alarm history)**

1) Send the request to read PNU947 from the master node to the slave node. The example below reads Index 1.  $RC = 6$ hex  $\rightarrow$  Read an array parameter.

PNU = 3B3hex, Subindex = 1hex  $\rightarrow$  Specify PNU947 (= 3B3hex) and Index 1.  $PVA = 0000 0000$  hex  $\rightarrow$  No entry required for PVA. (bit) 15 8 7 0 Request

![](_page_27_Figure_5.jpeg)

2) Response example sent from the card (normal response from the slave node)

- 
- $RC = 4$ hex  $\rightarrow$  Requested array parameter value is normally returned.<br>PNU = 3B3(hex), Subindex = 01 hex  $\rightarrow$  Accessed parameter is PNU947 (=3B3hex), Index 1. PNU = 3B3(hex), Subindex = 01 hex → Accessed parameter is PNU947 (=3B3hex), Index 1.<br>PVA = 0000 7511 hex → Parameter value read is 7511 hex.  $\rightarrow$  Parameter value read is 7511hex, PROFIBUS communications error er5

For the values of PNU947, refer to Chapter 11 "ALARM CODE LIST."

![](_page_27_Figure_10.jpeg)

3) Response example for the read data error (Accessed parameter cannot be read as an array parameter.)<br> $RC = 7$ hex<br> $\rightarrow$  Parameter transmission error.  $\rightarrow$  Parameter transmission error.

(Slav

PNU = 3B3hex, Subindex = 01hex → Accessed parameter is function code y100.<br>PVA = 0000 0003hex → Error code 3 (Invalid Subindex specified)  $\rightarrow$  Error code 3 (Invalid Subindex specified)

![](_page_27_Picture_197.jpeg)

![](_page_27_Figure_15.jpeg)

![](_page_27_Figure_16.jpeg)

![](_page_27_Figure_17.jpeg)

![](_page_28_Picture_1.jpeg)

## **(4) PROFIdrive specific parameters**

Table 17 lists PROFIdrive specific parameters supported by this card. PNUs with descriptions in the index column are array parameters.

![](_page_28_Picture_223.jpeg)

![](_page_28_Picture_224.jpeg)

\* For the relationship between the malfunction codes and alarm codes, refer to Chapter 11 "ALARM CODE LIST."

$$
\qquad \qquad \ \ \oplus
$$

<span id="page-29-0"></span>

![](_page_29_Picture_1.jpeg)

# **Chapter 10 INVERTER REACTION TO PROFIBUS COMMUNICATIONS ERRORS**

The PROFIBUS DP master node can be equipped with a watchdog timer (WDT) that detects communications timeout for monitoring the communications status. If this card receives no response within the WDT timeout length, it interprets the timeout state as an occurrence of a communications error.

Inverter's function codes o27 and o28 specify the inverter reaction to be taken after such an error occurrence. (See Table 18.)

- For the setup of WDT in the PROFIBUS DP master equipment, see the user's manual of your master equipment.
- For the error indication on the card at the time of a communications error, see Chapter 3, Section 3.1 "Status Indicator LEDs."

If a communications error occurs immediately after the inverter is powered on, no  $er5$  trip will be issued. The  $er5$  trip is issued when a communications error is detected after once the card received data normally.

![](_page_29_Picture_190.jpeg)

Table 18 Inverter Reaction to PROFIBUS DP Communications Errors Using Function Codes o27 and o28 taka

![](_page_29_Figure_10.jpeg)

![](_page_29_Figure_11.jpeg)

<span id="page-30-0"></span>

![](_page_30_Picture_1.jpeg)

# **Chapter 11 ALARM CODE LIST**

In PROFIBUS DP communication, alarms that occur in the inverter can be monitored with malfunction codes in the PROFIdrive specific parameter PNU974 or with alarm codes in the inverter's function codes M17 through M19.

(1) PROFldrive specific parameter PNU947

(2) Inverter's function codes M16, M17, M18 and M19 (latest, last, 2nd last, and 3rd last alarm codes).

Table 19 lists their malfunction codes and alarm codes.

The data format used for PNU947 is different from that for the inverter's function codes M16 to M19.

For details about PNU947, refer to Chapter 9, Section 9.3 (4) "PROFIdrive Specific Parameters."

![](_page_30_Picture_316.jpeg)

Table 19 Malfunction Codes and Alarm Codes

![](_page_30_Picture_11.jpeg)

29

<span id="page-31-0"></span>

![](_page_31_Picture_1.jpeg)

# **Chapter 12 TROUBLESHOOTING**

If any problem occurs with the card, follow the procedures below.

![](_page_31_Picture_233.jpeg)

 $\mathbf{I}$ 

<span id="page-32-0"></span>![](_page_32_Picture_0.jpeg)

![](_page_32_Picture_1.jpeg)

# **Chapter 13 SPECIFICATIONS**

# **13.1 General Specifications**

For the items not covered in this section, the specifications of the inverter apply.

![](_page_32_Picture_165.jpeg)

# **13.2 Communications Specifications**

For the items not covered in this section, the specifications of the PROFIBUS DP apply.

![](_page_32_Picture_166.jpeg)

Maximum cable length per segment for PROFIBUS DP specific cable

![](_page_32_Picture_167.jpeg)

![](_page_32_Figure_12.jpeg)

![](_page_33_Picture_0.jpeg)

 $\begin{picture}(120,10) \put(0,0){\line(1,0){10}} \put(15,0){\line(1,0){10}} \put(15,0){\line(1,0){10}} \put(15,0){\line(1,0){10}} \put(15,0){\line(1,0){10}} \put(15,0){\line(1,0){10}} \put(15,0){\line(1,0){10}} \put(15,0){\line(1,0){10}} \put(15,0){\line(1,0){10}} \put(15,0){\line(1,0){10}} \put(15,0){\line(1,0){10}} \put(15,0){\line($ 

**MEMO** 

![](_page_33_Figure_3.jpeg)

![](_page_33_Figure_4.jpeg)

![](_page_34_Picture_0.jpeg)

![](_page_34_Picture_1.jpeg)

# **PROFIBUS DP Interface Card "OPC-F1-PDP"**

# **Instruction Manual**

First Edition, June 2006

Fuji Electric FA Components & Systems Co., Ltd.

The purpose of this manual is to provide accurate information in the handling, setting up and operating of PROFIBUS DP Interface Card "OPC-F1-PDP" for the FRENIC-Eco series of inverters. Please feel free to send your comments regarding any errors or omissions you may have found, or any suggestions you may have for generally improving the manual.

In no event will Fuji Electric FA Components & Systems Co., Ltd. be liable for any direct or indirect damages resulting from the application of the information in this manual.

![](_page_34_Picture_8.jpeg)

![](_page_34_Picture_9.jpeg)

![](_page_35_Picture_0.jpeg)

![](_page_35_Picture_1.jpeg)

# **Fuji Electric FA Components & Systems Co., Ltd.**

Mitsui Sumitomo Bank Ningyo-cho Bldg., 5-7, Nihonbashi, Odemma-cho, Chuo-ku, Tokyo, 103-0011, Japan Phone: +81 3 5847 8011 Fax: +81 3 5847 8172 **URL http://www.fujielectric.co.jp/fcs/** 

2006-06 (F06/F06) 1CM

 $\rightarrow$